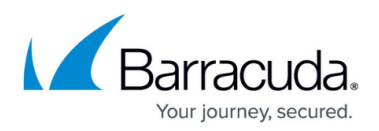

# **Backing Up Files and Folders**

<https://campus.barracuda.com/doc/68357624/>

### **How to Create a Files and Folders Backup**

Before creating a files and folders backup set, make sure that you are familiar with the backup type [restrictions and recommendations.](http://campus.barracuda.com/doc/73700715/)

1. Navigate to the Computer page. See [Navigating to the Computer Page](http://campus.barracuda.com/doc/77402492/) for instructions. The Computer page is displayed.

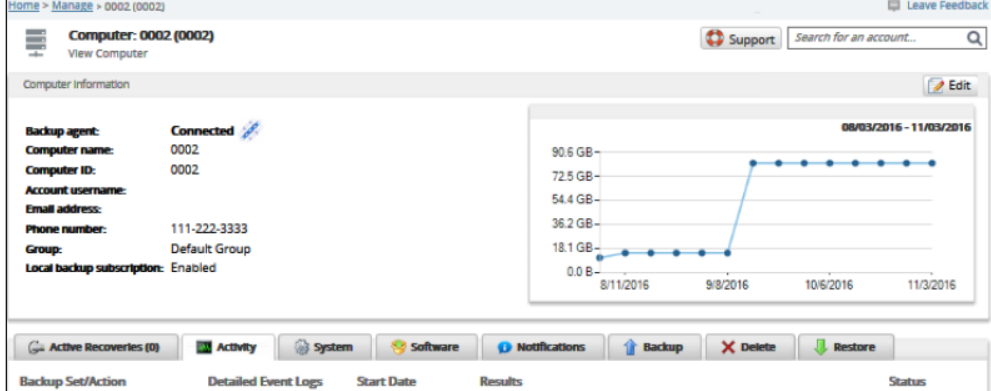

2. Click the **Backup** tab.

The Backup Selections page is displayed

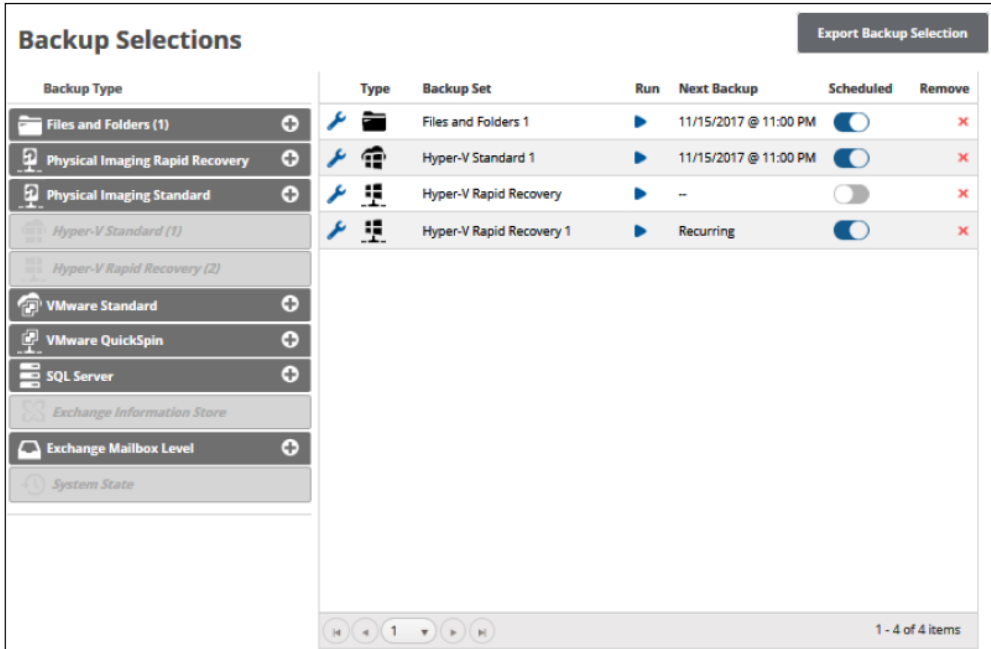

3. In the Backup Type pane, click **Files and Folders**. The Select page is displayed.

## MSP Knowledge Base

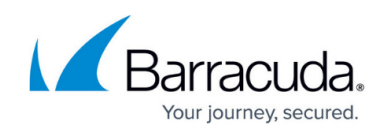

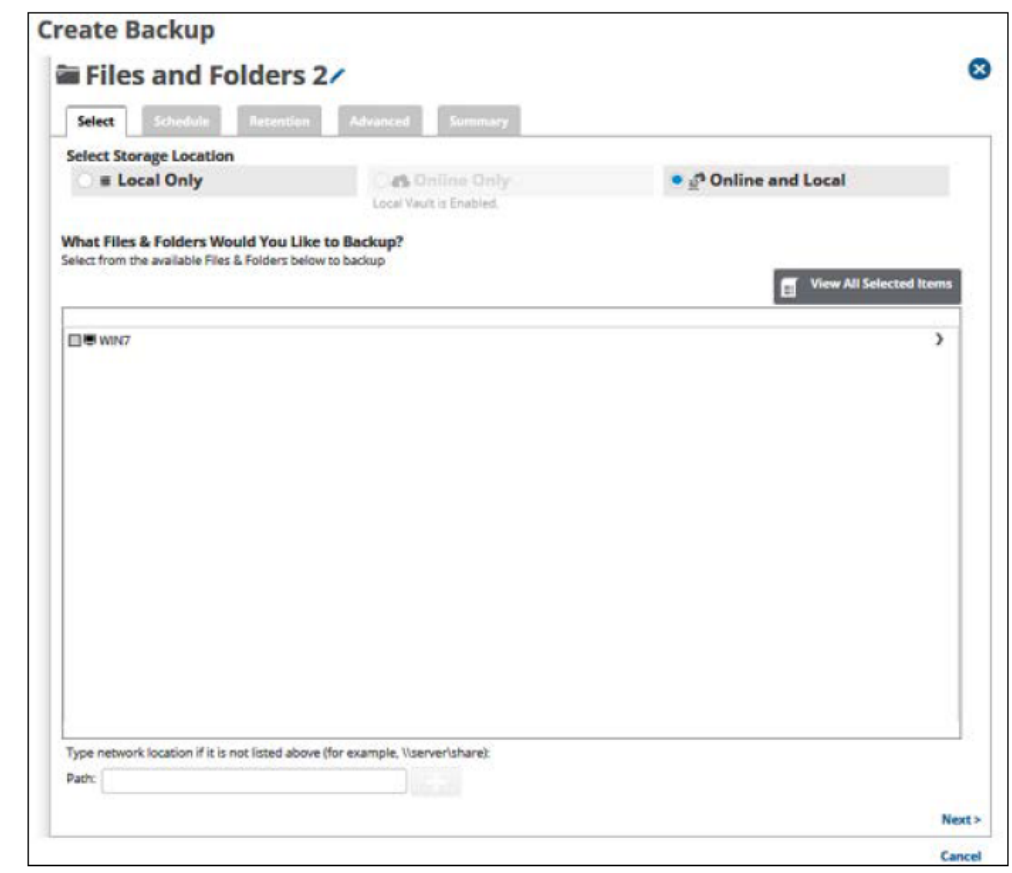

- 4. Click the Backup Name to provide a new name for the backup set or accept the default. See [Changing Backup Set Names](http://campus.barracuda.com/doc/77402498/).
- 5. At the Select Storage Location section, click one of the following options:
	- **Note**:This procedure applies to all options. See [Backup Options](http://campus.barracuda.com/doc/77402500/) for more information.
		- **Local Only** (Local Vault must be enabled, and a local subscription is required. Data is not backed up to the cloud.)
		- **Online Only** (An enabled Local Vault disables this option.)
		- **Online and Local** (Local Vault must be enabled.)
- The selection is highlighted, and the file and folders are displayed.
- 6. Select the row of the files and folders you would like to back up, as shown below.

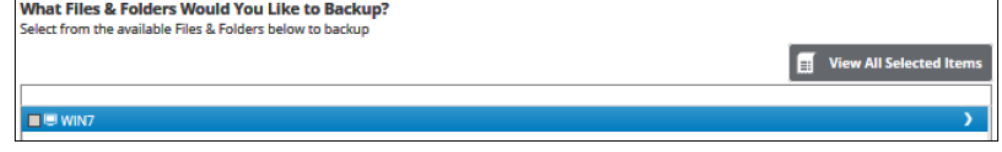

The computer where the agent is installed, and the available files and folders for backup are displayed.

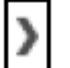

Clicking the arrow  $\Box$  at the right of the items displays more files and folders.

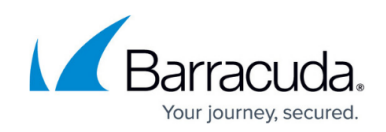

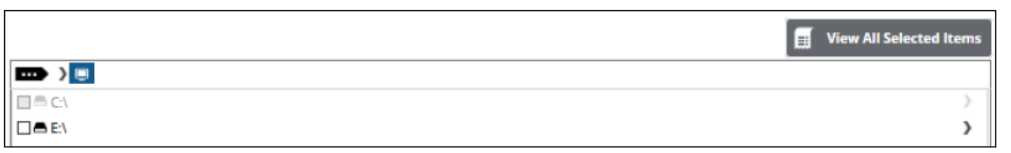

- 7. To back up files and folders on another network location that is not listed, see [Adding a Network](http://campus.barracuda.com/doc/77402496/) [Location.](http://campus.barracuda.com/doc/77402496/)
- 8. Click the **View All Selected Items** button, to display and remove any selections. The All Selected Files and Folders Items pop-up is displayed.

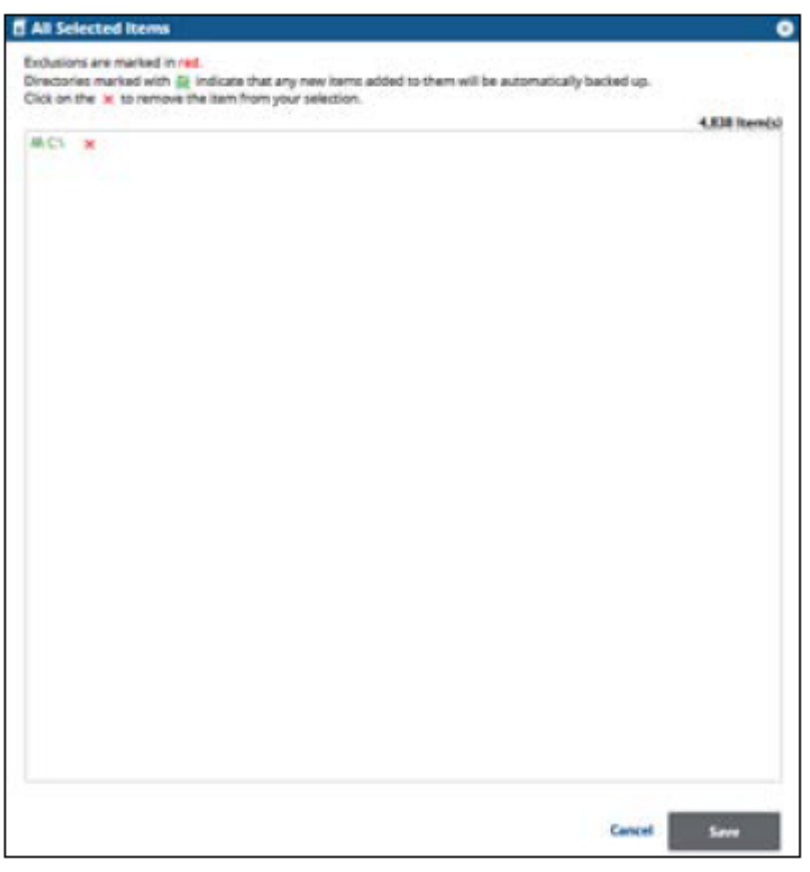

**Note**:Green text indicates that new items are automatically backed up. By default, selecting a folder displays green text. Red text indicates items that are excluded from the backup. Black text indicates items that are not automatically backed up.

9. Click the remove icon  $\mathbf{X}$  to remove items from your selection. **Note**: You may only remove items from the list.

10. To apply changes made in the pop-up, click the **Save** button. **Note**: Clicking Save commits the changes, closes the pop-up, and returns you to the Selection page.

Clicking the **Cancel** button ignores changes made in the pop-up list and returns you to the Selection page.

11. After making your selections, click **Next**. The Schedule is displayed.

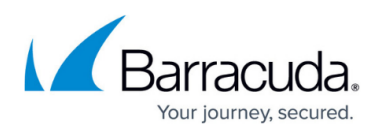

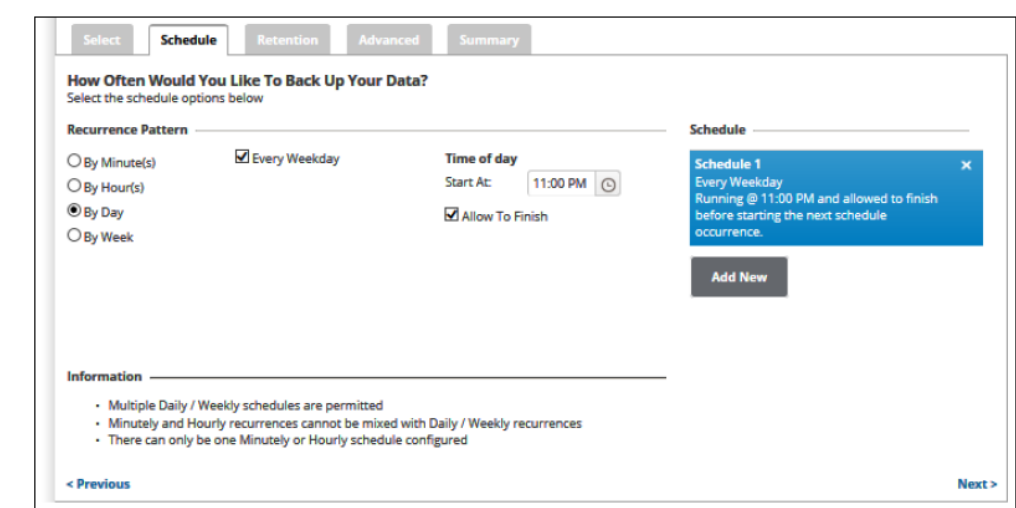

12. Accept or edit the default schedule. See [Schedule Page Interval Start and End Time Options f](http://campus.barracuda.com/doc/87196469/)or more information.

#### **Notes**:

- $\circ$  Multiple daily/weekly schedules are permitted (as long as they do not overlap).
- Minutely and hourly recurrences cannot be mixed with daily/weekly recurrences.
- Only one minutely or hourly schedule can be configured.
- The default schedule is daily every weekday starting at 11 p.m. and the **Allow to Finish** check box is enabled.

**Enable Advanced Archiving** 

- 13. Clearing the **Allow to Finish** check box allows you to assign an End time to cancel a running backup the following day. You must select a time before the next scheduled Start time. The schedule is displayed in the Schedule column.
- 14. After setting the schedule, click **Next**.

The Retention page is displayed.

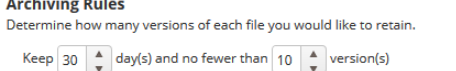

- 15. Optionally, select the number of days and versions you wish to archive. **Note**: The default is 30 retained versions and no fewer than 10 versions.
- 16. Optionally, select the **Enable Advanced Archiving** check box. For Advanced Archiving information, see [Archiving Rules](http://campus.barracuda.com/doc/77402502/)

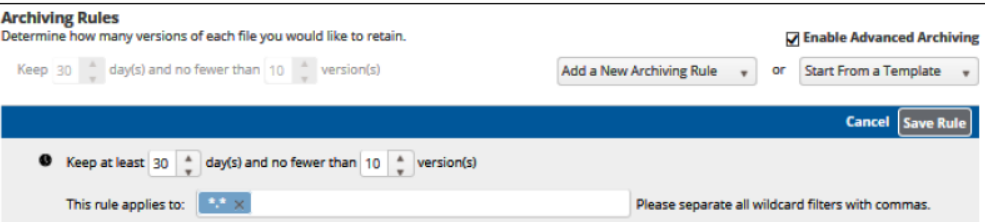

The Advanced Archiving fields are displayed.

**Example**: The setting of a daily backup kept for 30 days and no fewer than 10 versions mean that 30 versions are kept. However, a setting of once a week means that after 10 weeks, 10 versions are kept.

17. Make your selections, click **Save Rule**, and then click **Next**.

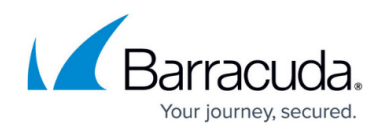

#### The Advanced page is displayed.

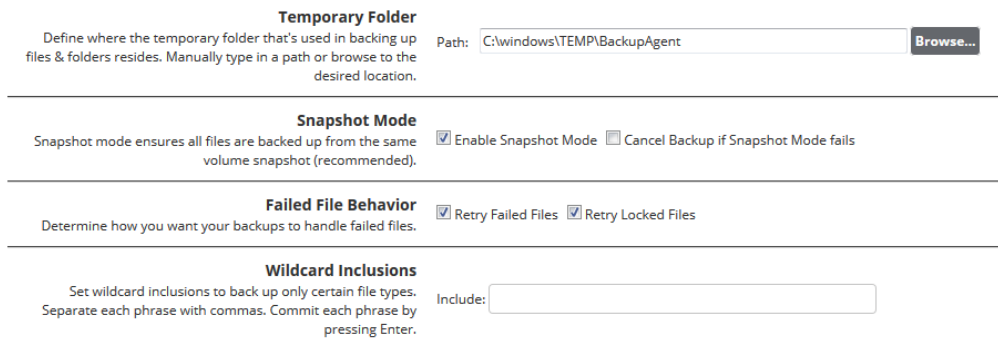

**Archive Bit Example And Archive Bit**<br>Inset archive bit. The agent skips files with an unset archive bit.

#### 18. Use the following table to help make optional selections.

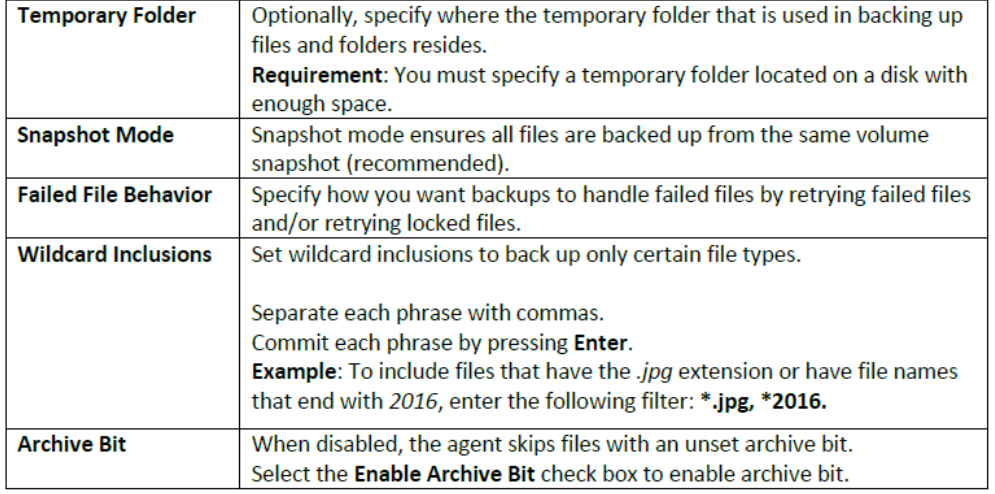

- 19. At the Temporary Folder field, accept the default, type a new path, or click the **Browse** button to locate the temporary folder that is used in backing up. See [Browsing to a Folder](http://campus.barracuda.com/doc/77402494/)..
- 20. After making your selections, click **Next.** The Summary page is displayed.

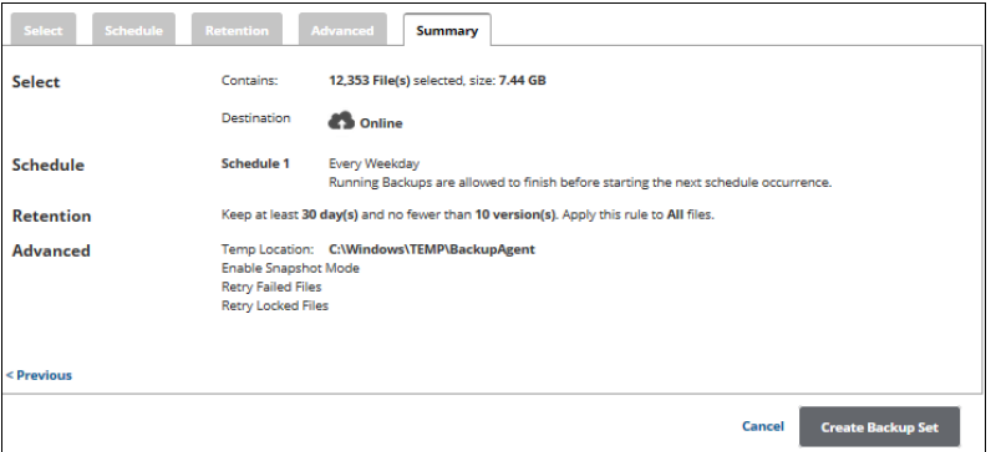

21. Verify your selections, and then click **Create Backup Set**.

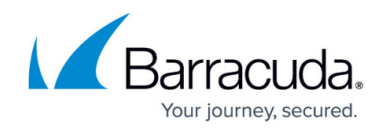

**Cancel** Confirm

If you did not change the default backup set name when creating a new backup set, the following confirmation pop-up is displayed after clicking the Create Backup button.

Name and confirm your backup: **■ Files and Folders 1/** 

This feature allows you to create a unique name for the backup set. If you already changed the default backup set name, the pop-up is not displayed.

Optionally, change the backup set name, and click Confirm.

The Backup Selections page is displayed with your latest backup set.

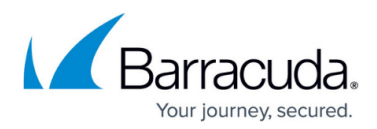

#### **Figures**

- 1. image2019-7-15 10:5:48.png
- 2. FF\_Selections.png
- 3. FF\_Select.png
- 4. FF Select Files.png
- 5. arrow.png
- 6. FF\_more files.png
- 7. FF\_Selected Items.png
- 8. image2019-7-15 10:42:29.png
- 9. image2019-7-15 10:43:40.png
- 10. EB Files9.png
- 11. image2019-7-15 10:48:25.png
- 12. EB\_Files11.png
- 13. image2019-7-15 14:51:42.png
- 14. image2019-7-15 11:44:27.png
- 15. FF\_name.png

© Barracuda Networks Inc., 2024 The information contained within this document is confidential and proprietary to Barracuda Networks Inc. No portion of this document may be copied, distributed, publicized or used for other than internal documentary purposes without the written consent of an official representative of Barracuda Networks Inc. All specifications are subject to change without notice. Barracuda Networks Inc. assumes no responsibility for any inaccuracies in this document. Barracuda Networks Inc. reserves the right to change, modify, transfer, or otherwise revise this publication without notice.